# **FlowCalc32 save to file - upgrade utility.**

## **Introduction**

We have made this program in order to make it possible to upgrade from older versions of FlowCalc32 CE without losing old calculation data.

FlowCalc32 CE from Version 2.20 has included an export to file and load from file utility, in order to facilitate backup of the database. Further on it will make it possible to share calculations with other FlowCalc32 CE users without setting up the database to be shared. In earlier versions of FlowCalc, the upgrade was implemented by an import function, which worked directly by reading the previous version database. This function has been excluded in version 2.20 as it is not needed. It is now possible to import from file instead. The included program is used to save data from older versions before an upgrade. The saved data is possible to import in the new version of FlowCalc32 CE.

The program is tested with version 2.04, 2.05 and 2.11. The program informs users of the success of the saving.

If you have an older version of FlowCalc32, which this utility does not manage to save data for, we can, for a small charge, assist you with a database upgrade. Save the data directory and contact us. The data is normally located in C:\Program Files\CE\FlowCalc32 CE\data Winzip is a good program, which may be used to save the old database.

## **Instructions – To do before upgrading:**

Use the included program before uninstalling the old version of FlowCalc32. Run the program FlowCalc32SaveOldData.exe

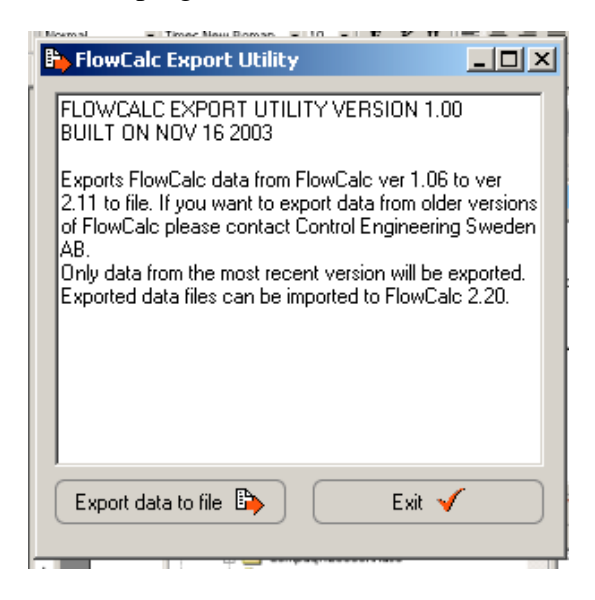

Press Export data to file.

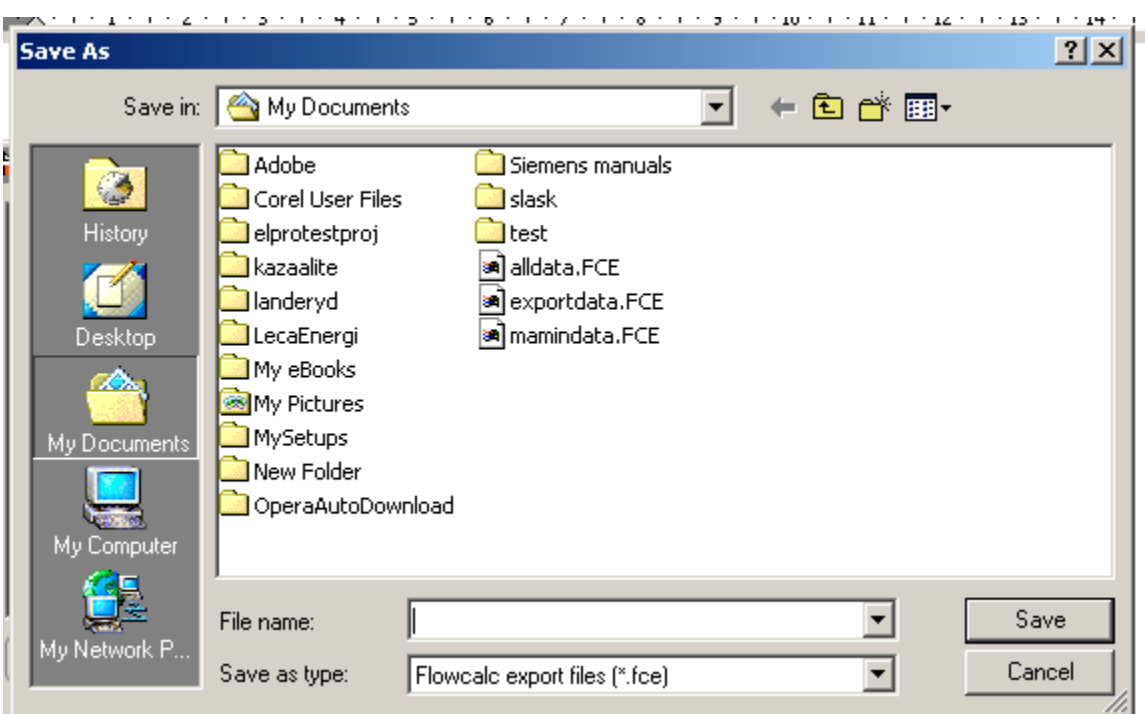

## Select a filename and press Save

Close the program.

The file, you now have saved, may be read by FlowCalc32 CE Version 2.20 and later versions.

## **Installation of FlowCalc32 CE**

## **Remove the old program before installation**

Open Control Panel and select Add/Remove program. Find FlowCalc32 and select Change remove.

Confirm that you want to remove the program.

#### **Install the new program**

Run the installation of the new version of FlowCalc32 CE<br>Restore the database

#### **Restore the database**

Select the menu command – "file import" and select the previously saved file.

The old database will now be transferred to the new version of FlowCalc32 CE.